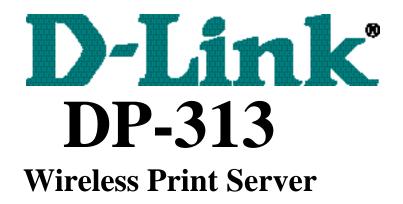

**Quick Installation Guide** 

Rev. 01 (March, 2001)

# Table of Contents

| Quick Installation Guide                      | 1  |
|-----------------------------------------------|----|
| Introduction                                  | 1  |
| Installing Hardware                           | 1  |
| Installing and Starting the PS Admin Program  | 2  |
| Before Install PS Admin Program               | 3  |
| Installing PS Admin Program                   | 7  |
| Starting PS Admin Program                     | 8  |
| Configure Your Print Server                   | 8  |
| Choosing a Name for Your Print Server         | 8  |
| Setting a Password for Your Print Server      | 9  |
| Changing Print Server Port Setting            | 10 |
| Setting up Workstation Printing               | 11 |
| Windows 95/98/Me Client Workstations Printing | 11 |
| Windows 2000 Client Workstation Printing      | 12 |
| Windows NT 4.0 Client Workstation Printing    | 12 |
| Windows NT 3.51 Client Workstation Printing   | 13 |

# **Quick Installation Guide**

## Introduction

The Quick Installation Guide gives step-by-step instructions for setting up the Wireless Print Server. For more detailed information about the Wireless Print Server, its components, making network connections and technical specifications, please refer to the **User's Manual** included in your Print Server Installation CD.

**NOTE:** *Please refer to the Print Server Installation CD for installing Adobe Acrobat Reader based on your Windows operating systems if necessary.* 

## Installing Hardware

Follow these steps for a trouble-free start of the print server operations with your Print Server.

# **WARNING:** Configuration problems may result if the Print Server is powered up without first establishing its network connection. Follow this procedure to avoid complications at the configuration stage.

- **1.** Confirm proper operation of each of the printers to be connected to the Print Server.
- 2. When you have confirmed proper operation of each printer, switch the power off.
- 3. Confirm that your wireless network is operating normally.
- 4. (a) Ad-Hoc Mode
  - Before initiating set-up procedure for the print server make sure your wireless network adapter on your PC/Laptop is set to channel 6 in Ad-hoc mode.
  - After the setting is confirmed, reboot the PC/Laptop to enable the new setting.
  - Make sure the DIP switch on the print server is positioned in the ad-hoc mode.
  - Press the Reset button on the print server for three seconds until the LPT begins to light up indicating the factory reset.
  - When factory reset is completed, the print server will be set to default on channel 6.

#### Note:

When changes are made on the print server's wireless channel it must correspond to the PC/Laptop channel in order to communicate through the wireless network.

#### 4. (b) Infrastructure Mode – requires an Access Point in the local network

- Before initiating the set-up procedure for the print server make sure your wireless network adapter on your PC/Laptop is set to channel 6 in Ad-hoc mode.
- After the setting is confirmed, reboot the PC/Laptop to enable the new setting.
- Make sure the DIP switch on the print server is positioned in Ad-hoc mode.
- Press the Reset button on the print server for three seconds until the LTP begins to light up indicating the factory reset.
- When factory reset is completed the print server will be set to default on channel 6.
- Start PS Admin to modify the print server's ESS-ID to match with the Access Point's ESS-ID, thus enabling the wireless print server to link to the Access Point.
- Switch the DIP setting on the back of the print server to Infrastructure mode. The wireless print server will then reset.

#### Note:

Please make sure to change your PC/Laptop to Infrastructure mode and reboot the system. The ESS-ID on PC/Laptop and wireless print server must match with the Access Point's ESS-ID.

- **5.** While each printer is off, connect the Wireless Print Server to the printer parallel port through one of the LPT ports.
- 6. Switch each connected printer power "ON."
- 7. Plug the AC power adapter into the Print Server DC power input jack.
- **8.** Plug the AC power adapter into an AC power outlet. This will supply power to the Wireless Print Server. The Wireless Print Server Self-Test (POST) routines will proceed automatically.

## Installing and starting the PS Admin program

PS Admin program can be conveniently used to configure and manage your print server from any personal computer running the Windows operating systems. Once the print server is configured, you can use it for printing from any network environment.

**NOTE**: If you use only the TCP/IP (UNIX) and/or AppleTalk protocols and don't have a Windows system, you can use the **telnet** interface to configure your print server (the **default IP** of print server is **1.1.1.1**, the subnet mask is **255.0.0.0**).

#### Before installing PS Admin

You need to have the IPX network protocol and the Novell NetWare client services enabled. *PS Admin* uses the IPX protocol for communicating with the print server. The following contains important information about what steps need to be taken to prepare your system before the PS Admin program can be installed.

#### Windows 95/98/Me

Make sure the Windows 95/98/Me desktop appears and no application programs are running. Then follow these steps:

- 1. Click Start
- 2. Choose Settings.
- 3. Choose Control Panel.
- 4. Double-click Network.
- 5. Click the **Configuration** tabbed panel.
- 6. Click Add.
- 7. Choose **Protocol** if you have not already added the IPX network protocol from the **Select Network Component Type** window.
- 8. Click Add.
- 9. Select *Microsoft* from the list of Manufacturers in the *Select Network Protocol* window.
- 10. Select *IPX/SPX-compatible Protocol* from the list of Network Protocols in the *Select Network Protocol* window.
- 11. Click **OK** to enable the protocol.

You also need to add the Novell NetWare client services if you have not done so already.

- 1. Follow steps 1 through 6 above.
- 2. Select Client from the Select Network Component Type window.
- 3. Click Add.
- 4. Select *Microsoft* from the list of Manufacturers in the *Select Network Client* window.
- 5. Select Client for NetWare Networks from the list of Network Clients in the Select Network Client window.
- 6. Click **OK** to enable Novell NetWare client services.

#### Windows NT 4.0 Server

Make sure the Windows NT desktop appears and no application programs are running. Then follow these steps:

- 1. Click Start.
- 2. Choose Settings.
- 3. Choose Control Panel.
- 4. Double-click Network.
- 5. Click the Services tabbed panel.
- 6. Click Add.
- 7. Choose Gateway (and Client) Services for NetWare if you have not already added it from the Select Network Service window.
- 8. *Click* **OK**.
- 9. Enter the NT source path in the Windows NT Setup dialog box.
- 10. Click Continue.

It is also necessary to add the IPX network protocol before the PS Admin program can be installed.

- 1. Follow steps 1 through 6 above.
- 2. Choose **RIP for NWLink IPX/SPX compatible transport** under Network Service in the **Select Network Service** window.

- 3. Click **OK**.
- 4. Enter the NT source path in the Windows NT Setup dialog box.
- 5. Click Continue.
- 6. Click No in the RIP for NWLink IPX Configuration window.
- 7. Click Close in the Network window.
- 8. *Restart the computer by clicking* **Yes** *in the* **Network Settings Change** *window. This will allow your changes to take effect.*

#### Windows NT 4.0 Workstation

Make sure the Windows NT desktop appears and no application programs are running. Then follow these steps:

- 1. Click Start.
- 2. Choose Settings.
- 3. Choose Control Panel.
- 4. Double-click Network.
- 5. Click the Services tabbed panel.
- 6. Click Add.
- 7. Choose Client Services for NetWare if you have not already added it from the Select Network Services window.
- 8. *Click* **OK**.
- 9. Enter the NT source path in the Windows NT Setup window.
- 10. Click Continue.
- 11. Click Close.
- 12. Restart the computer by clicking **Yes** in the **Network Settings Change** window. This will allow your settings to take effect.

#### Windows NT 3.51 Workstation and Server

Go to the Windows NT main window by double-clicking the Main window icon. Make sure no application programs are running. Then follow these steps:

- 1. Double-click Control Panel.
- 2. Double-click Network.
- 3. Click Add Software in the Network Settings window.
- 4. Select **Client Service for NetWare** from the Network Software list in the **Add Network Software** window if you have not already added Novell NetWare client services.
- 5. Click Continue.
- 6. Enter the NT source path in the Windows NT Setup dialog box.
- 7. Click Continue.
- 8. Click Add Software in the Network Settings window if you have not already added the IPX/SPX protocol.
- 9. Select NWLink IPX/SPX Compatible Transport from the Network Software list in the Add Network Software window.
- 10. Click Continue.
- 11. Click **OK** in the **Network Settings** window.
- 12. Click **Restart Now** in the **Network Settings Change** window to allow the new settings to take effect.

#### Windows 2000

Make sure the Windows 2000 desktop appears and no application programs are running. Then follow these steps:

- 1. Click Start.
- 2. Choose Settings.
- 3. Choose Control Panel.
- 4. Double-click Network and Dialup Connection.
- 5. Double-click Local Area Connection.

- 6. Click Properties.
- 7. Click Install.
- 8. Choose Protocol
- 9. Click Add.
- 10. Select *Microsoft* from the list of Manufacturers in the *Select Network Client* window.
- 11. Choose NWLink IPX/SPX/NetBIOS Compatible Transport Protocol.
- 12. Click **OK**.

You also need to add the Novell NetWare client services if you have not done so already.

- 1. Follow steps 1 through 7 above.
- 2. Choose Client.
- 3. Click Add.
- 4. Choose Client Service for NetWare.
- 5. Click OK.
- 6. *Restart the computer by clicking* **Yes** *in the* **Local Network** *window. This will allow your settings to take effect.*

#### Installing PS Admin program

Follow the procedure outlined below to install *PS Admin*:

- 1. Insert the Print Server installation CD
- 2. Click Install PS Admin Program
- **3.** An instruction menu will appear and follow it step by step to complete the installation process

Once the installation is complete, you can begin using PS Admin.

#### **Starting PS Admin**

If you are using Windows 95/98/Me/2000 or Windows NT 4.0 (or a later version of Windows) to start the *PS Admin* program:

- 1. Press the **Start** button in the taskbar.
- 2. Within the Programs menu, select PS Admin.
- 3. Select the PS Admin program.

For Windows NT 3.51,

- **1.** In the Program Manager, double-click on the PS Admin program group icon to open it.
- 2. Double-click the *PS Admin* program icon.

The PS Admin program will then be ready for use.

## **Configure Your Print Server**

Before you can print over the network using your print server, you may need to perform some basic setup tasks. These include:

Choosing a name for your print server.

Setting a password to protect your print server's settings from unauthorized modifications.

Choosing names for the print server's individual printer ports, and changing the port settings.

#### Choosing a Name for Your Print Server

Each network Print Server has a server name. When the Print Server is shipped from the factory, it has a default name of the form PS-xxxxx, where xxxxxx represents the last six digits of the Ethernet address found on the Print Server's underside sticker.

It is recommended that you limit your Print Server name to **15 characters**, chosen from the letters A to z, the digits 0 to 9, and the hyphen ("–") character. Names that violate this recommendation may not be usable with some networks.

To change your Print Server's name,

- 1. Select the Print Server in the *PS Admin* main window's server name display.
- **2.** Choose **Server Device...** from the **Configuration** menu. *PS Admin* will display the Server Device Configuration window.
- **3.** In the **Server Name** field, enter the name you have chosen for the server, and press **OK**.
- **4.** Choose **Save Configuration** from the **Configuration** menu. This will store the new settings into the print server and restart it.

Your Print Server will now be accessible under the new name.

#### Setting a Password for Your Print Server

Unless you set a password, anyone on your network will be able to change your Print Server's settings. To protect your Print Server's integrity, you should set a password for your Print Server, and record it in a safe place.

To set the Print Server's password,

- 1. Select the Print Server in the *PS Admin* main window's server name display.
- **2.** Choose **Server Device...** from the **Configuration** menu. *PS Admin* will display the Server Device Configuration window.
- **3.** In the **Password** field, enter the password you have chosen for the server, and press **OK**.
- **4.** *PS Admin* will ask you to confirm your new password. Enter the password a second time and press **OK**.
- 5. Choose Save Configuration from the Configuration menu. This will store the new settings into the print server and restart it.

**WARNING:** If the password is lost or forgotten, use the "Reset" button in the back of the Wireless Print Server. If the procedure does not restore the settings to factory default, please contact D-Link Technical Support.

Your network Print Server may provides a number printer ports. For each port, you can determine:

The name of the port

A comment describing the port

To set the parameters for a printer port,

- 1. Select the Print Server in the *PS Admin* main window's server name display
- **2.** Choose **Server Device...** from the **Configuration** menu. *PS Admin* will display the Server Device Configuration window.
- **3.** Press the button corresponding to the port you wish to change.

The fields that can be changed on the Port Configuration window are:

- Port Name The name by which the port is known on various network systems. The port name should be at most 32 characters long and may consist of letters, numbers, and hyphens. Spaces are not allowed.
- **Description -** A comment describing the port.
- Speed Determines whether or not the print server can send data to the printer at high speed. Most newer printers can accept high-speed data transmission; if your printer loses characters then you may need to choose the low-speed mode.
- PJL Printer Determines whether or not the printer accepts Hewlett Packard's PJL printer job control language commands. PJL allows users to get feedback on the printer's status. If the printer connected to the port supports PJL, set this field to "Yes."
- 4. Press the OK.
- **5.** Press the **OK**.
- 6. Choose Save Configuration from the Configuration menu. This will store the new settings into the print server and restart it.

This section decribes how to make it possible for your Microsoft Networking client workstations to access printers connected to your print server. Microsoft Networking services, based on the NetBEUI protocol, provide network users with peer-to-peer network services. Please make sure the NetBEUI protocol has been enabled before setting up workstation printing. If not, please follow the same procedure for enabling IPX protocol to enable NetBEUI protocol first. As for information on setting up **Novell NetWare Printing**; **AppleTalk Printing** and **UNIX TCP/IP Printing**, see the **PS Admin program User's Guide** in your Print Server CD.

## Windows 95/98/Me Client Workstation printing

To allow your Windows 95 / 98 / Me workstation to print over the network directly through your network print server,

- **1.** From the **Start** menu, choose the **Settings** submenu, then the **Printers** item within it. Windows will display the Printers folder.
- **2.** Double-click on the **Add Printer** icon in the Printers folder. Windows will start the Add Printer Wizard.
- 3. Press the Next > button to continue to the next screen.
- **4.** Choose the **Network printer** selection and click the **Next** > button to continue.
- **5.** Enter the network path for your network print server, specifying which port you want to connect to. For example, the printer connected to the port named DJ-660C on server PS-142634 would be referred to by the path:

\\PS-142634\DJ-660C

- 6. At this point Windows will ask you to choose the correct printer driver for the printer. Choose your printer's maker and model from the list, or use the driver disk included with the printer. When you have chosen the correct printer, click Next > to continue.
- **7.** Windows will ask for a name for the printer. Enter a name, or accept the default. Press **Finish** to complete the installation.

To allow your Windows 2000 workstation to print over the network directly through your network print server,

- 1. From the **Start** menu, choose the **Setting** submenu, then the **Printers** item within it. Windows will display the Printers folder.
- 2. Double-click on the **Add Printer** icon in the Printers folder and click **Next** to proceed further.
- 3. Choose **Network Printer** selection and click the **Next** button to continue.
- 4. Choose **Type The Printer Name** and enter your preferred print server name and port name assigned during setup. For example, the printer connected to the port named DJ-660C on server PS-142634 would be referred to by the path:

\\PS-142634\DJ-660C

- 5. A prompt message will appear and click **OK** for the next step.
- 6. At this point Windows will ask you to choose the correct printer driver for the printer. Choose your printer's manufacturer and model from the list. When you have chosen the correct printer, click **OK** to continue.
- 7. When installation is complete, press the **Finish** button to complete installation.

## Windows NT 4.0 Client Workstations Printing

To allow your Windows NT 4.0 workstation to print over the network directly through your network print server,

- **1.** From the **Start** menu, choose the **Settings** submenu, then the **Printers** item within it. Windows will display the Printers folder.
- 2. Double-click on the Add Printer icon in the Printers folder.

Windows will start the Add Printer Wizard.

- **3.** Choose the **Network printer server** selection and click the **Next** > button to continue.
- **4.** Enter the network path for your network print server, specifying which port you want to connect to. For instance, the printer connected to the port named DJ-660C on server PS-142634 would be referred to by the path:

\\PS-142634\DJ-660C

- 5. Windows will display the Connect to Printer window. Press OK to continue.
- **6.** At this point Windows will ask you to choose the correct printer driver for the printer. Choose your printer's make and model from the list, or use the driver disk included with the printer. When you have chosen the correct printer, click **OK** to continue.
- **7.** If you already have a default printer, Windows will ask if you wish to use the newly installed printer as the new default.
- 8. When installation is complete, press the **Finish** button to complete installation.

#### Windows NT 3.51 Client Workstation Printing

To allow your Windows NT 3.51 workstation to print over the network directly through your network print server,

- **1.** Double-click on the Print Manager icon found in the Main program group.
- 2. In the Print Manager, choose Connect to Printer... from the Printer menu.
- **3.** Enter the network path for the print server, specifying which printer port you want to connect to. For instance, the printer connected to the port named DJ-660C on server PS-142634 would be referred to by the path:

\\PS-142634\DJ-660C

- 4. Windows will display the Connect to Printer window. Press OK to continue.
- **5.** Windows will ask you to choose the correct printer driver for the printer. Select a driver and press **OK**.
- 6. The printer should now be available for use.